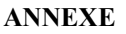

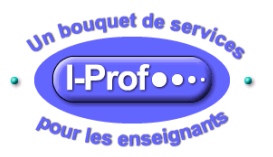

# **L'Application I-Prof**  $\_$  , and the set of the set of the set of the set of the set of the set of the set of the set of the set of the set of the set of the set of the set of the set of the set of the set of the set of the set of the set of th

**Objet :** fonctionnement du module I-Prof destiné aux chefs d'établissement

## **1 - MODALITÉS DE CONNEXION**

Pour accéder à l'application I-Prof, vous devez vous connecter à l'intranet académique depuis un poste connecté au réseau administratif du rectorat.

Vous accédez ensuite au portail ARENA.

#### **Une fois connecté(e) au portail ARENA, cliquez sur**

I-Prof Gestion (assistant carrière).

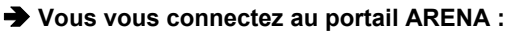

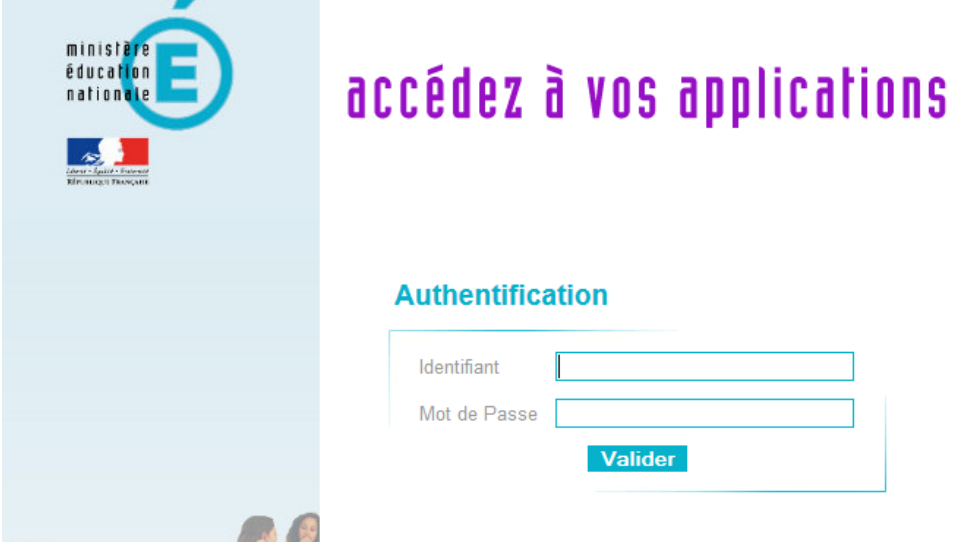

- **1 Renseignez votre identifiant :** identifiant de votre messagerie académique (normalement 1ère lettre du prénom + Nom, **sauf si homonymie).**
- **2 Renseignez votre mot de passe :** mot de passe de votre messagerie académique.
- **3 Cliquez sur le bouton** [Valider].

Pour tout problème de connexion, s'adresser au Pôle Supports Usagers via l'intranet (https://intranet.ac-amiens.fr), rubrique **assistance**, ou par téléphone, au 03.22.82.37.40, du lundi au vendredi de 9h00 à 12h30 et de 13h30 à 16h30

**Vous accédez alors à l'écran suivant :**

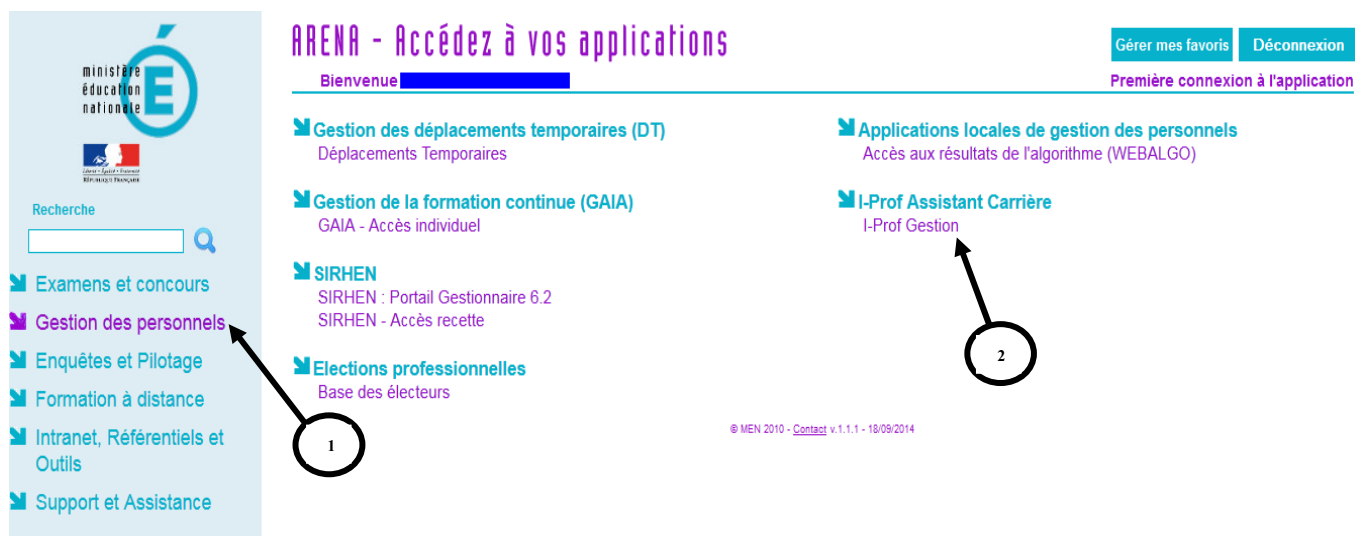

- **1 Cliquez sur :** « Gestion des personnels ».
- **2 Cliquez sur :** I-Prof Gestion.

**Vous accédez alors à l'écran suivant :**

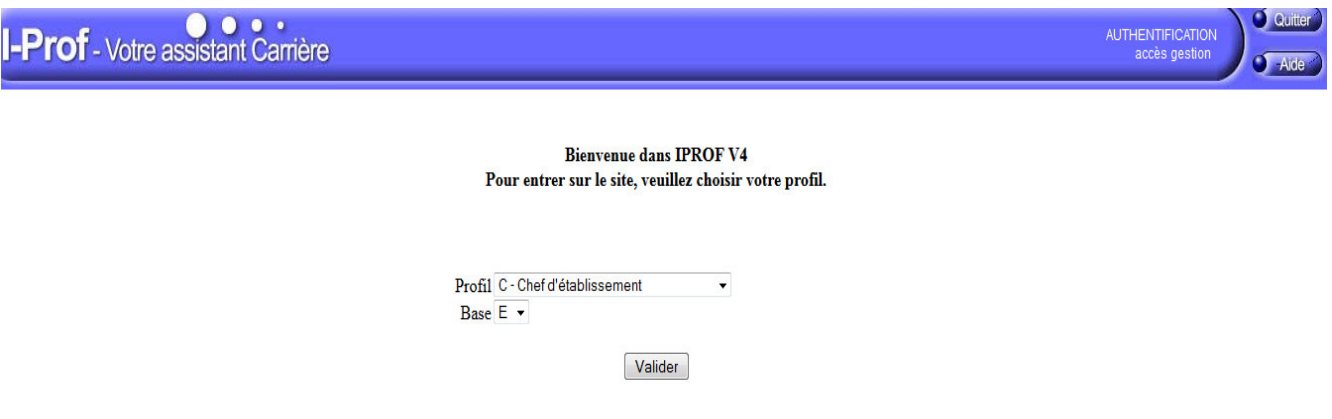

- **1 Choisissez le profil :** "C-Chef d'établissement".
- **2 Choisissez la base de données "E".**

## **2 - EXAMEN DES DOSSIERS DES PROMOUVABLES**

Après identification, l'écran d'accueil suivant apparaît :

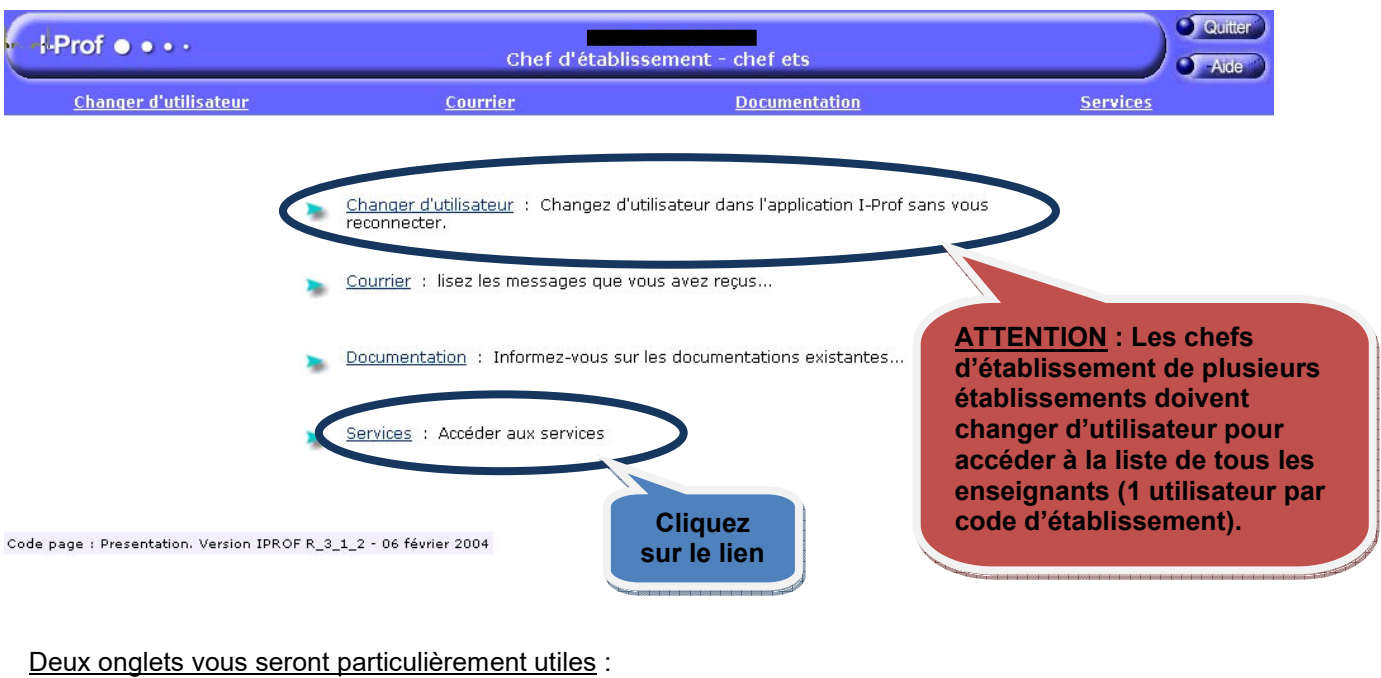

## **2-1 Courrier**

Pour accéder au menu courrier, cliquez sur **dans le bandeau de menu en haut de l'écran**.

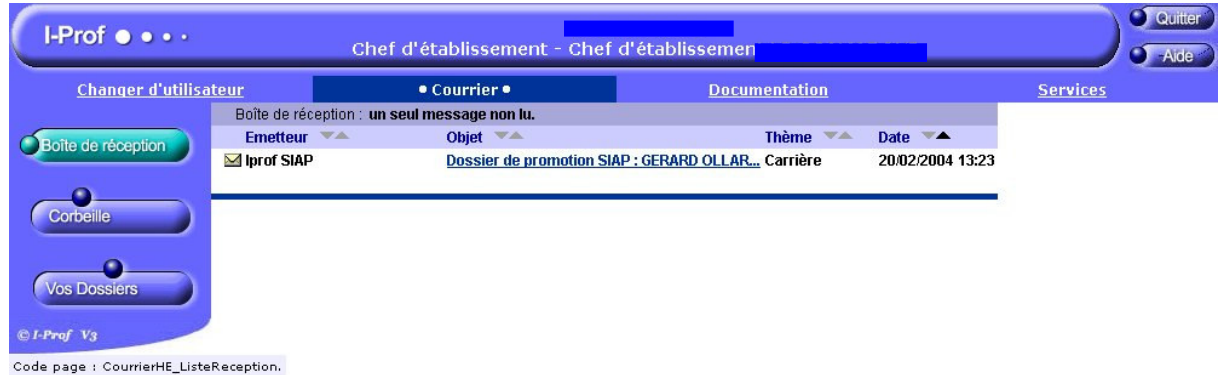

Dans le menu « Courrier », vous accédez à la boite de réception de la messagerie I-Prof. Vous pouvez consulter un certain nombre de messages relatifs notamment à l'établissement de vos avis.

## **2- 2 Services**

Le menu « Services » vous permet d'accéder aux dossiers des personnels promouvables de votre établissement au titre des différents tableaux d'avancement.

Pour accéder au menu « Services », cliquez sur **Services** dans le bandeau de menu en haut de l'écran.

Vous accédez à l'écran suivant :

Service(s) Internet disponible(s) à ce jour :

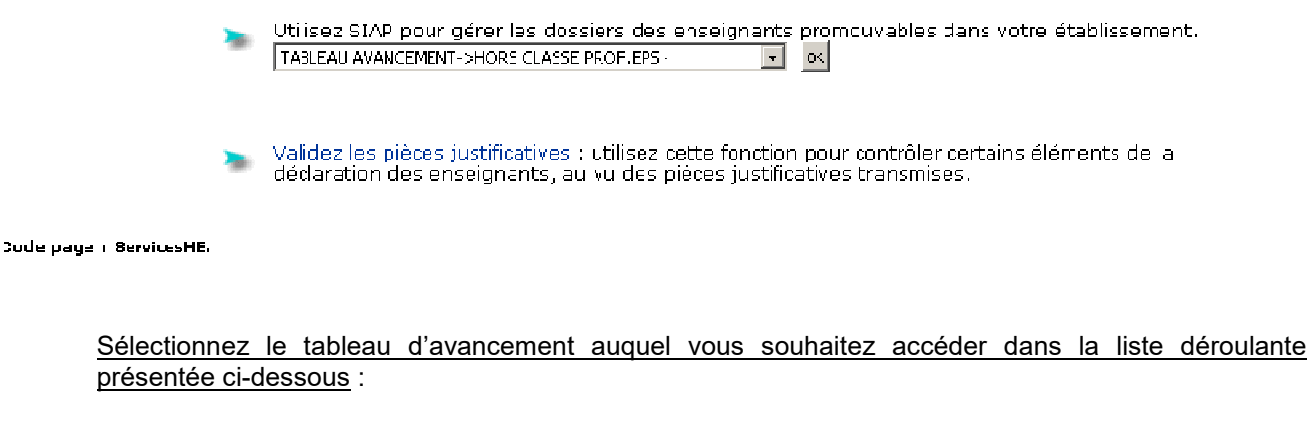

Service(s) Internet disponible(s) à ce jour :

Utilisez SIAP pour gérer les dossiers des enseignants promouvables dans votre établissement.

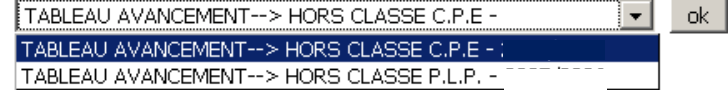

#### Vous accédez alors à la page suivante :

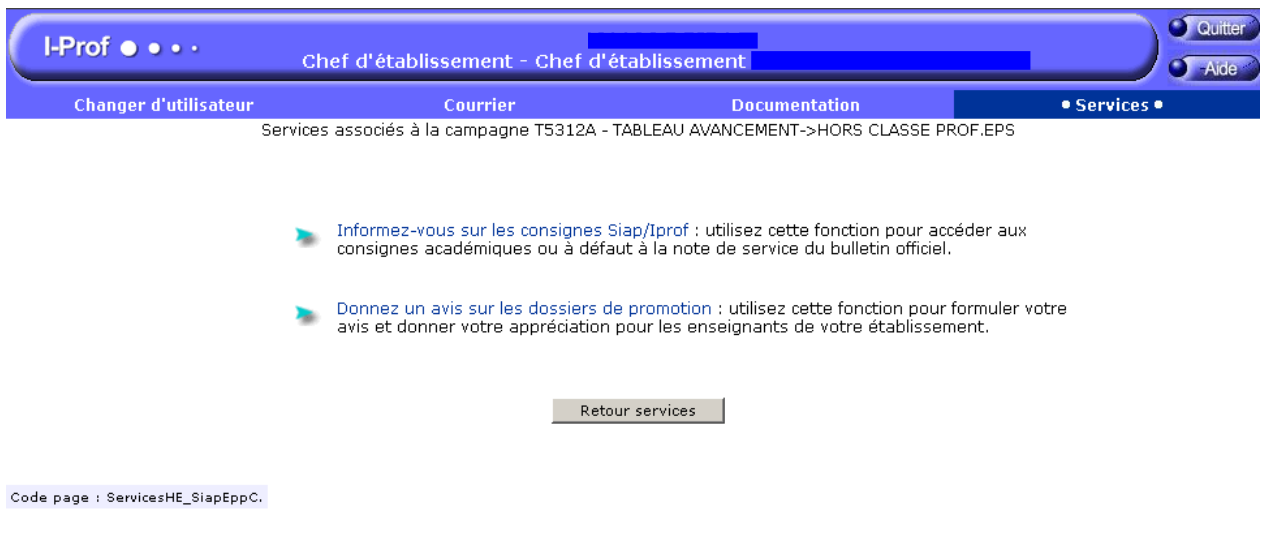

Pour formuler votre avis, cliquez sur :

Donnez un avis sur les dossiers de promotion.

#### L'écran suivant apparaît :

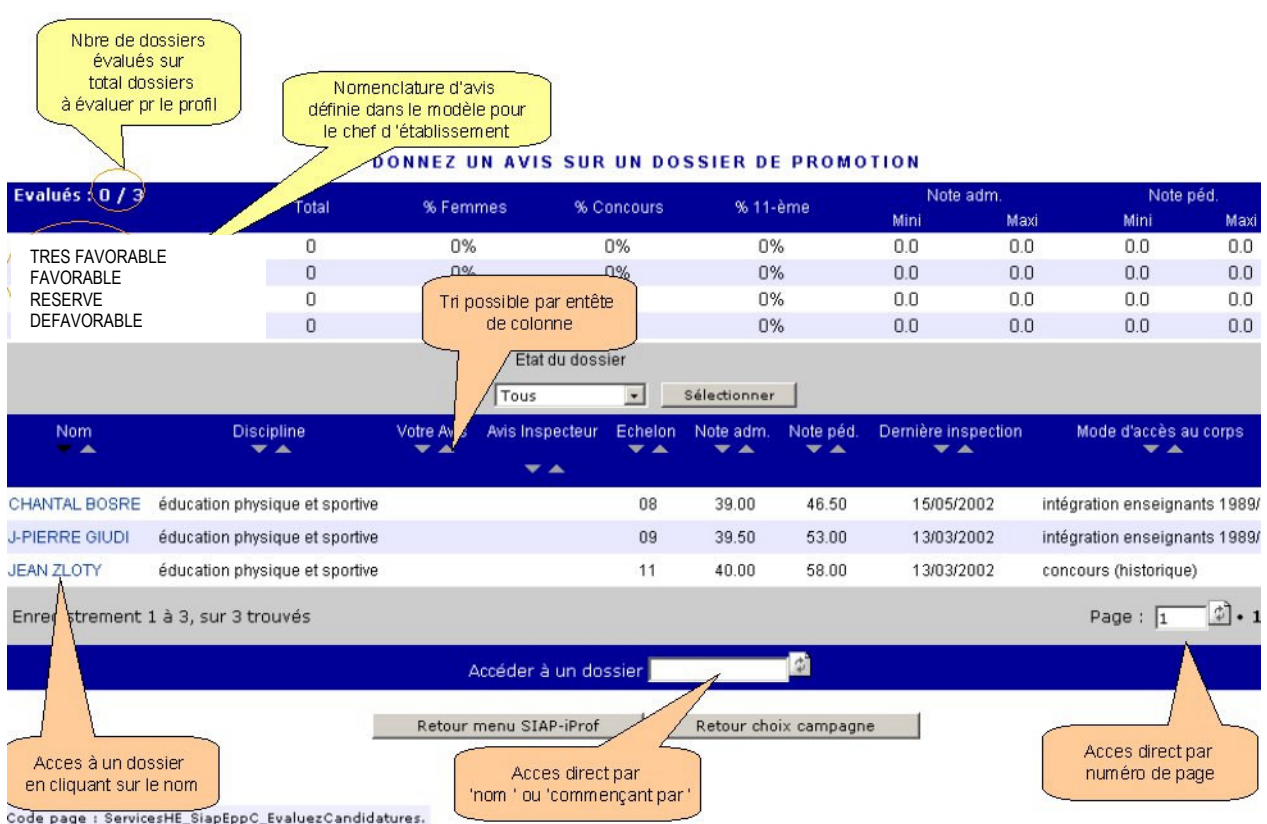

#### **Les tris possibles :**

 **par « Etat du dossier » (Tous - évalués - à évaluer) ou par « Nomenclature d'avis » en cliquant sur le bouton** :

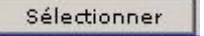

 **soit par ordre croissant ou décroissant sur chaque entête de colonne ( Nom, Etablissement, Discipline, Avis, Avis inspecteur, Echelon, Date de dernière inspection et Mode d'accès au corps) en cliquant sur :**

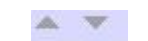

#### **Actions possibles :**

- **Saisir un avis sur un dossier de promouvable : cliquer sur son nom dans la liste.**
- **Accéder directement à une autre page en indiquant son numéro dans la case prévue à cet effet et en cliquant sur l'icône :**

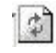

 **Accéder directement à un dossier : saisir un nom dans la case "Accéder à un dossier" ou saisir les premières lettres du nom et cliquer sur l'icône :** 

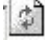

#### **Navigation :**

- **Le bouton [Retour menu SIAP-iPROF] permet de choisir un nouveau menu du module SIAP.**
- **Le bouton [Retour choix campagne] permet de choisir un nouveau tableau de promotion.**

#### **Aide à la décision :**

Un ensemble de compteurs recense un certain nombre d'informations.

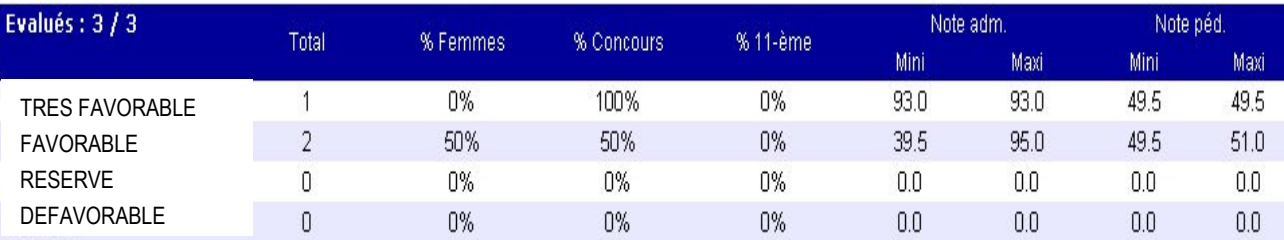

Vous y retrouverez le total de dossiers évalués sur le total des dossiers à évaluer pour le profil concerné ainsi que plusieurs compteurs pour chaque nomenclature d'avis :

- \* le total,
- \* le % de femmes
- \* le % dont le mode d'accès au corps est 'concours',
- \* le % de dossiers au 11ème échelon,
- \* la fourchette Note administrative minimale et maximale,
- \* La fourchette Note pédagogique minimale et maximale.

#### Lorsqu'un dossier de promotion est choisi, il apparaît sous forme de synthèse sur un même écran :

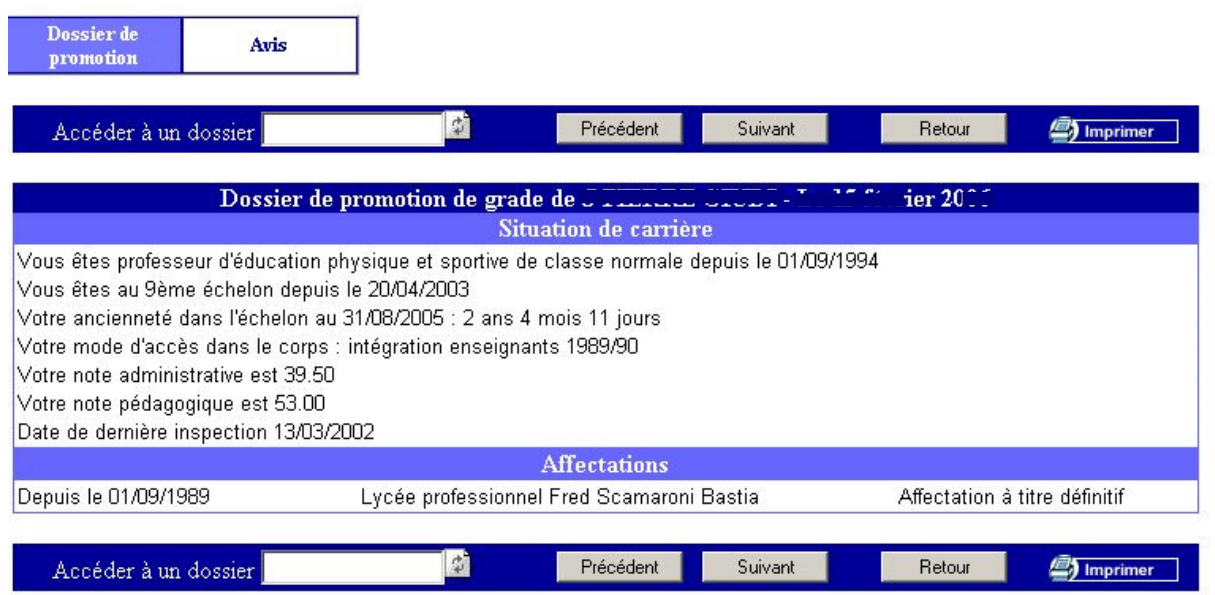

Code page : ServicesHE\_SiapEppC\_EvaluezCandidatures\_DossierPromotion.

#### **Navigation :**

- Les boutons [Précédent] et [Suivant] permettent d'accéder directement au dossier de promotion de l'enseignant précédent ou suivant dans la liste, sans avoir à repasser par celle-ci.
- La case "Accéder à un dossier" permet d'afficher directement le dossier de promotion de la personne dont vous avez saisi le nom.
- Le bouton [Retour] vous renvoie sur la liste des agents.

#### **Actions possibles :**

- Imprimer le dossier de promotion au format .pdf : cliquer sur le bouton [Imprimer].
- Cliquer sur l'onglet [Avis] pour saisir l'avis et l'appréciation littérale.

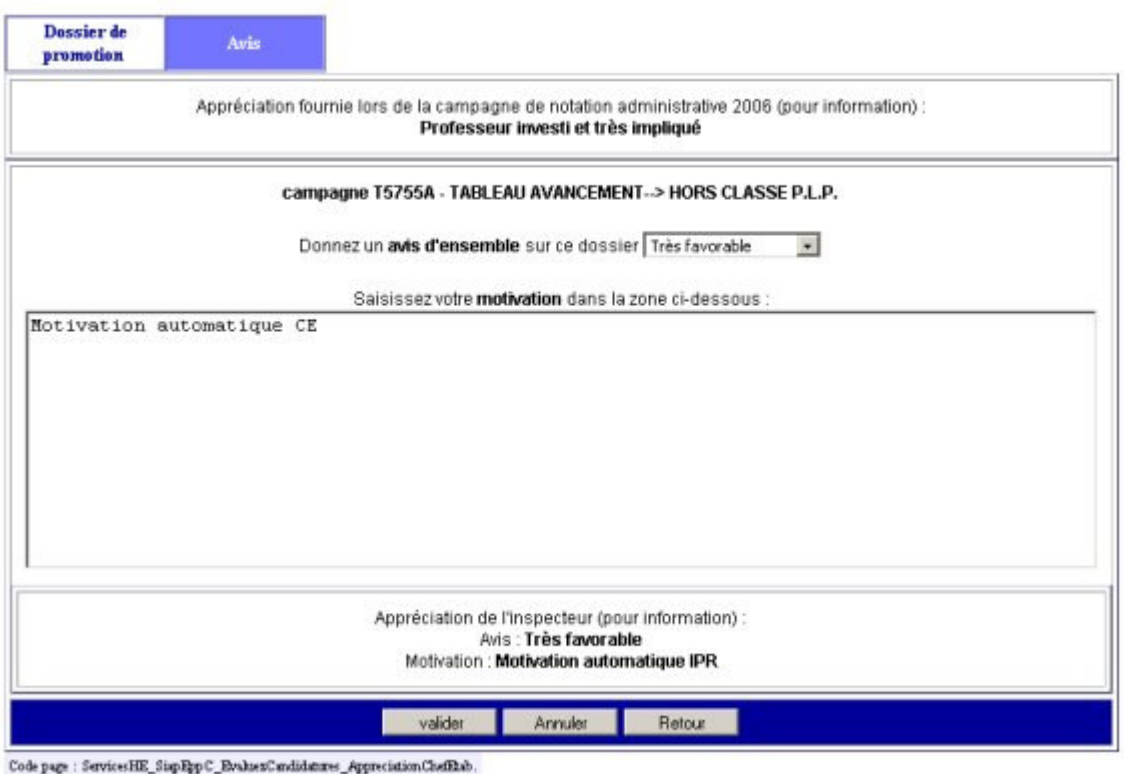

La campagne d'évaluation par les corps d'inspection a lieu en même temps. Ainsi, si l'agent promouvable a déjà été évalué par l'inspecteur, l'avis et la motivation de ce dernier apparaîtront en bas de la page.

#### **Validation des avis :**

- Sélectionnez l'avis dans la boite ascenseur et saisissez l'appréciation littérale du dossier.
- Le bouton [Valider] permet de valider l'enregistrement de votre saisie. Le message "Avis mémorisé" apparaîtra à chaque validation.

#### **Navigation :**

- Cliquez sur l'onglet [Dossier de promotion] pour revenir à l'écran précédent.
- Le bouton [Retour] vous renvoie sur l'écran liste.
- Le bouton [Annuler] efface la saisie de la motivation et l'avis tant que ceux-ci n'ont pas été validés.

## **3 - CHANGER D'UTILISATEUR**

Si un utilisateur doit accéder à deux établissements (cas d'un Lycée et d'un LP par exemple), il suffit de cliquer sur : Changer d'utilisateur dans le bandeau de menu de l'application.

Dans la liste, les différents profils associés aux différents établissements apparaissent.

Il suffit de cliquer sur le profil souhaité.

Remarque : le profil en cours d'utilisation est marqué « actif ».

## **4 - CONSULTATION DES RESULTATS**

Vous avez la possibilité de consulter les résultats des campagnes d'avancement de grade dès que celles-ci auront été validées.

Vous aurez alors accès à deux nouveaux menus, après avoir sélectionné le tableau d'avancement souhaité.

#### **4-1 Menu accessible pour le Tableau d'avancement « Hors classe agrégés »**

#### **Consulter les propositions académiques**

Ce menu est accessible dès date de début de publication des résultats.

Date de publication des résultats < Date du jour.

Ce service permet de visualiser la liste des propositions académiques définitives.

Cette liste est imprimable.

#### **4-2 Menu accessible pour les Tableaux d'avancement sauf « Hors classe agrégés »**

#### **Consulter les résultats**

Ce menu est accessible dès date de début de publication des résultats.

Date de publication des résultats < Date du jour.

Ce service permet de visualiser la liste des résultats académiques telle que la verront les enseignants.

Cette liste est imprimable.